**Manual**

# **miniMon**

## **CAN Monitoring Tool for Windows**

#### **Software Version 3**

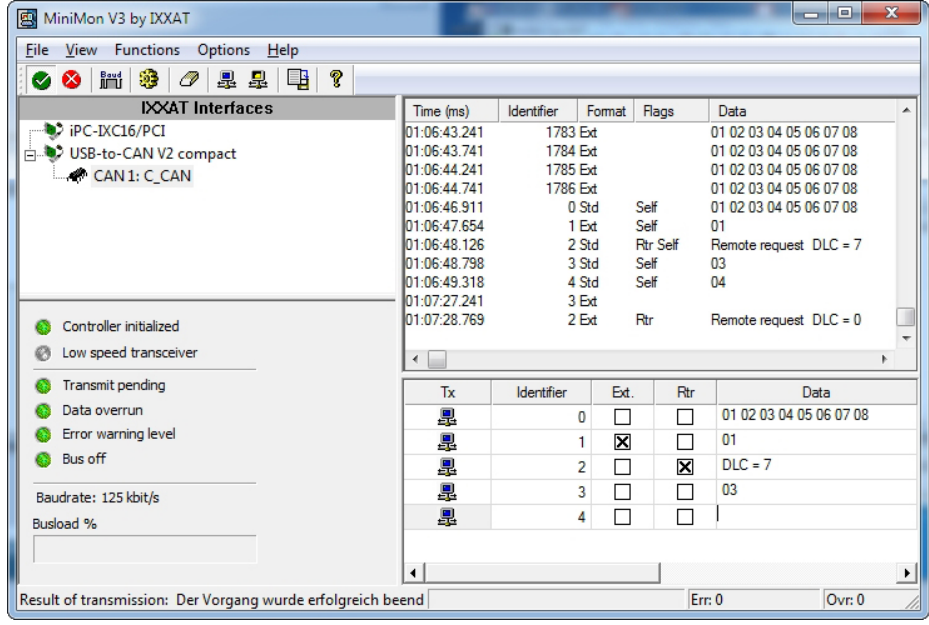

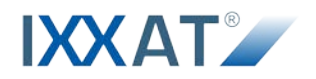

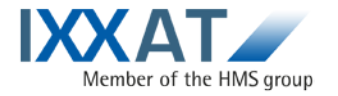

**IXXAT Automation GmbH** Leibnizstr. 15 88250 Weingarten **Germany** 

Tel.: +49 751 56146-0 Fax: +49 751 56146-29 Internet: www.ixxat.com E-Mail: info@ixxat.com

#### **Support**

In case of unsolvable problems with this product or other IXXAT products please contact IXXAT in written form:

Fax: +49 751 56146-29 E-Mail: support@ixxat.de

Further international support contacts can be found on our webpage www.ixxat.com

#### **Copyright**

Duplication (copying, printing, microfilm or other forms) and the electronic distribution of this document is only allowed with explicit permission of IXXAT Automation GmbH. IXXAT Automation GmbH reserves the right to change technical data without prior announcement. The general business conditions and the regulations of the license agreement do apply. All rights are reserved.

#### **Registered trademarks**

All trademarks mentioned in this document and where applicable third party registered are absolutely subject to the conditions of each valid label right and the rights of particular registered proprietor. The absence of identification of a trademark does not automatically mean that it is not protected by trademark law.

Document number: 4.02.0250.20013 Version: 1.3

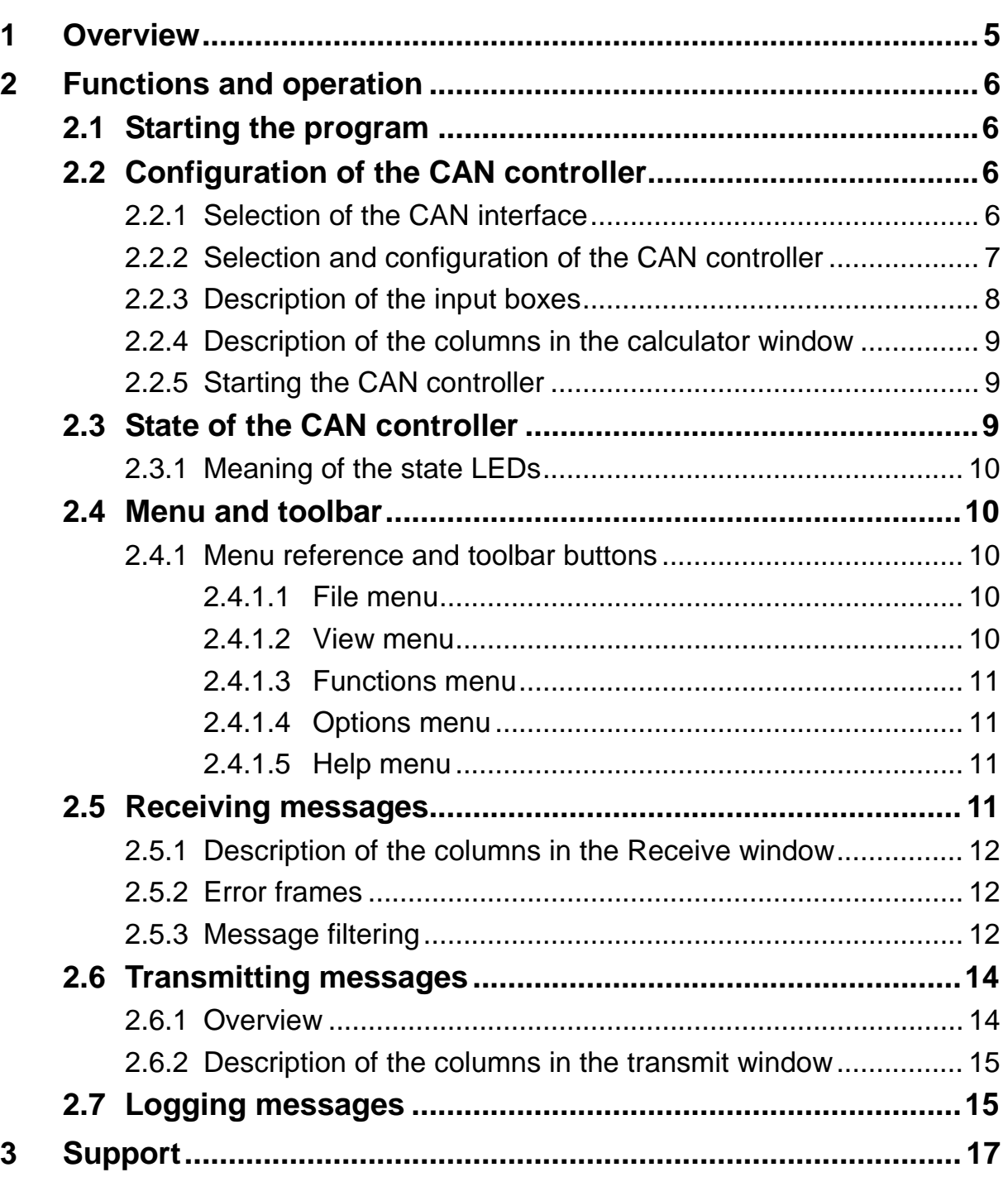

# **1 Overview**

The miniMon V3 is a CAN monitor program which enables online monitoring of bus traffic on the CAN bus and the transmission of individual CAN objects. The miniMon is contained in the VCI V3 and therefore available under Windows. The main window of the miniMon V3 provides the following areas:

- Overview of the available CAN interfaces
- Current state of the selected CAN controller
- Display of the messages received
- **Display of transmit messages**

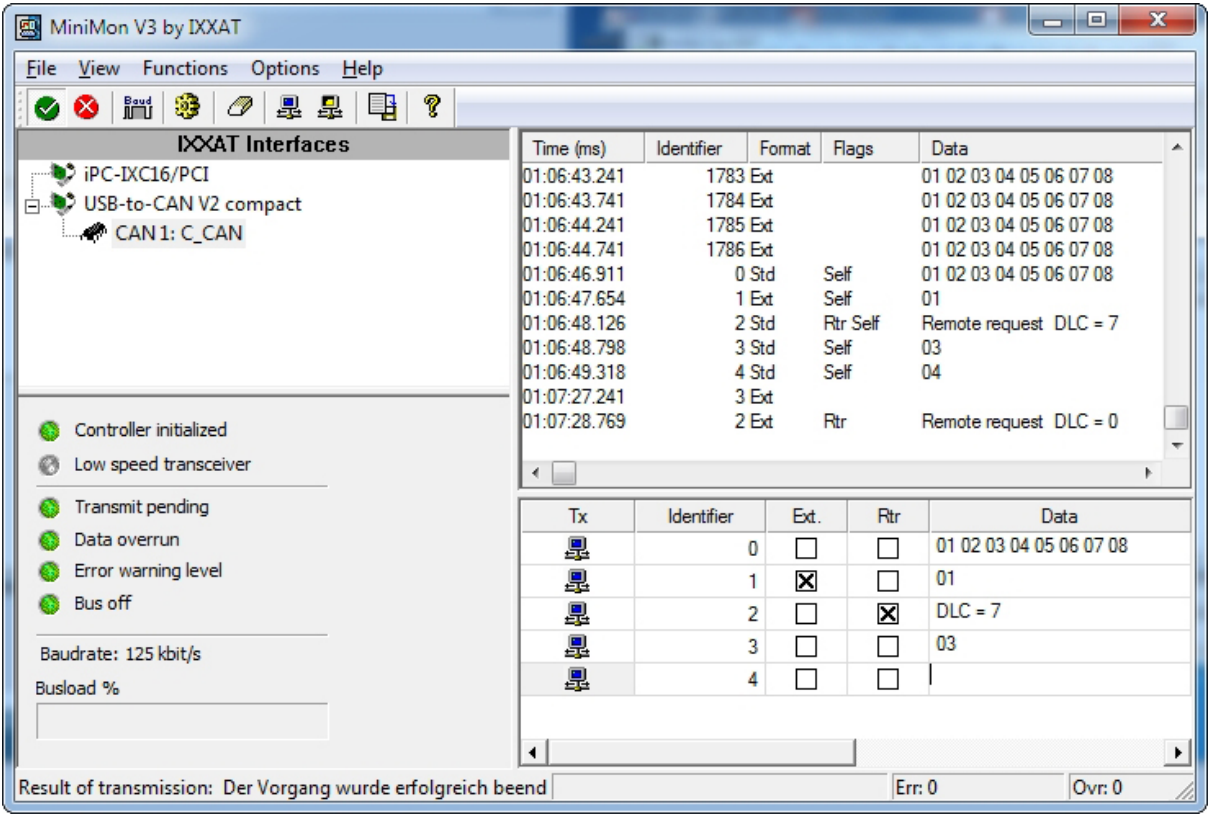

**Fig. 1-1: Main window of the miniMon**

## **2 Functions and operation**

## **2.1 Starting the program**

You can start the miniMon from the Start menu of the VCI or by manually running the file miniMonV3.exe.

If only one CAN controller is available, the controller configuration dialogue is displayed directly, otherwise a controller has to be selected manually in the controller selection window.

## **2.2 Configuration of the CAN controller**

### **2.2.1 Selection of the CAN interface**

The available CAN interfaces are listed in the top left-hand corner of the main program window.

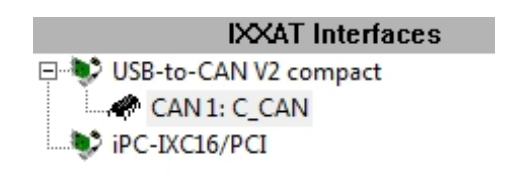

**Fig. 2-1: Available CAN interfaces**

By clicking once, with the left-hand mouse button, additional data is displayed in the bottom left-hand corner.

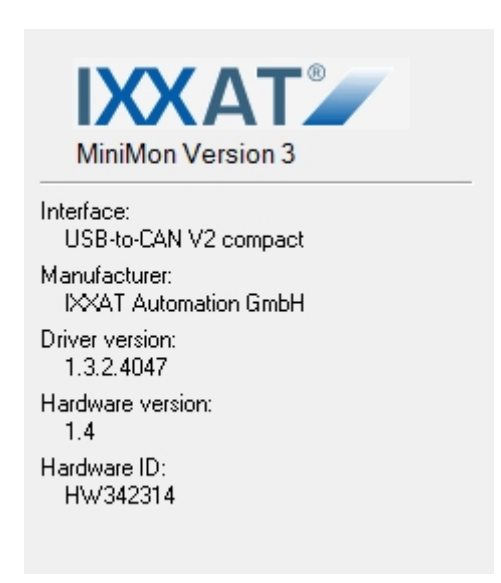

**Fig. 2-2: Information about the selected CAN interface**

A "+" symbol now appears in front of the selected CAN interface. The available CAN controllers are displayed by clicking on the "+" symbol.

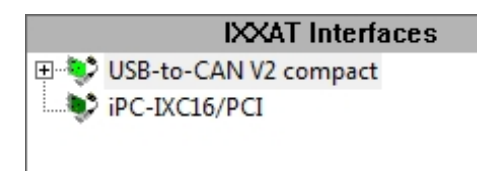

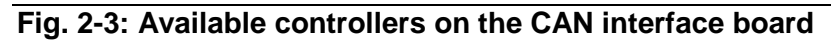

### **2.2.2 Selection and configuration of the CAN controller**

Now, a CAN controller can be selected with the mouse button.

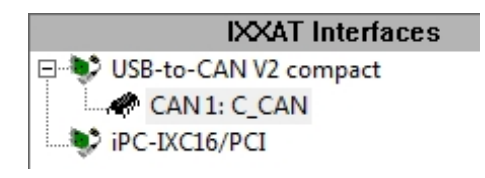

**Fig. 2-4: Selected and marked CAN controller**

If the selected CAN controller is already used by another program, the icon of the CAN Controller  $(\mathbb{R})$  is blue.

The bit rate to be used can be set via the menu item Options/Configurations. Here you can set a specified standard baud rate (according to CiA) or enter the appropriate baud rate for your CAN network via bit timing register.

To show CAN error frames, the checkbox "Show Error Frames" must be checked.

If your hardware contains a low speed bus interface, the controller can be switched to the low speed mode.

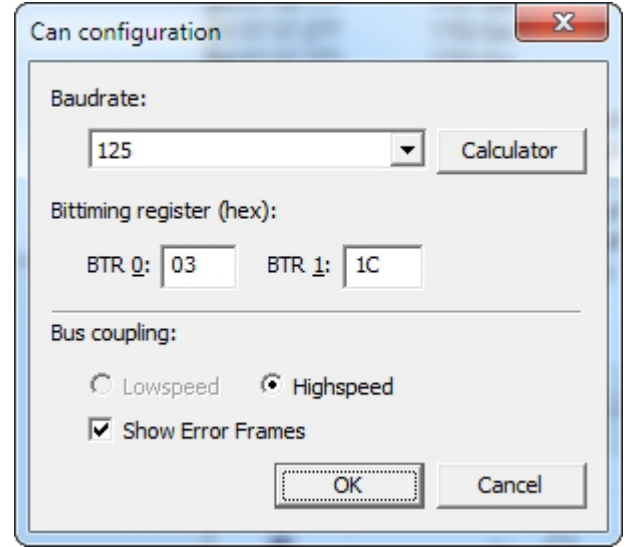

**Fig. 2-5: Configuration dialog of the CAN controller**

Via calculator button, a dialogue for calculation of the bit timing parameters can be opened. The relevant bit timing values can be calculated by entering a bit rate.

| Calculate CAN Bittiming                                                     |       |                   |                             |    |                                                           |                        |        |  | $\mathbf x$ |
|-----------------------------------------------------------------------------|-------|-------------------|-----------------------------|----|-----------------------------------------------------------|------------------------|--------|--|-------------|
| Baudrate (kbit/s)<br>125<br>з<br>Bus Timing Reg 0<br>Bus Timing Reg 1<br>1C |       |                   | Calculate<br>(hex)<br>(hex) |    | reference controller<br>Frequency: 16.000 MHz<br>Times: 1 | Name: Philips SJA 1000 |        |  |             |
| <b>BRP</b>                                                                  | TSEG1 | TSEG <sub>2</sub> | SJW                         |    | $Reg 0 (hex)$ Reg 1 (hex)                                 | Samp. Point            | kbit/s |  | ▲           |
| 8                                                                           | 5     | $\overline{2}$    |                             | 7  | 14                                                        | 75.0%                  |        |  |             |
| 8                                                                           | 5     | $\overline{2}$    | 2                           | 47 | 14                                                        | 75.0%                  |        |  | Ξ           |
| 8                                                                           | 4     | 3                 | 2                           | 47 | 23                                                        | 62.5%                  |        |  |             |
| 8                                                                           | 4     | 3                 | з                           | 87 | 23                                                        | 62.5%                  |        |  |             |
| 4                                                                           | 13    | 2                 |                             | з  | 1C                                                        | 87.5%                  |        |  |             |
| 4                                                                           | 13    | 2                 | $\overline{2}$              | 43 | 1 <sup>C</sup>                                            | 87.5%                  |        |  | ٠           |
|                                                                             | 12    | o                 | n                           | AD | סר                                                        | 01 70/                 |        |  |             |
| Cancel<br>OK<br>Calculation without warranty                                |       |                   |                             |    |                                                           |                        |        |  |             |
|                                                                             |       |                   |                             |    |                                                           |                        |        |  |             |

**Fig. 2-6: Bit rate configuration**

#### **2.2.3 Description of the input boxes**

- Baud rate (kbit/s) Baud rate to be calculated in kbit per second
- Bus Timing Reg  $0 -$  Value of the Bus Timing Register 0
- Bus Timing Reg  $1 -$  Value of the Bus Timing Register 1

#### **2.2.4 Description of the columns in the calculator window**

- BRP Baud Rate Prescaler
- **TSEG1 Timing Segment 1**
- TSEG2 Timing Segment 2
- SJW Synchronization Jump Width
- Reg 0 (hex) Bit Timing Register 0 (hexadecimal format)
- Reg 1 (hex) Bit Timing Register 1 (hexadecimal format)
- Samp. Point Sample Location
- $\bullet$  kbit/s Calculated baud rate with the values of the marked line

#### **2.2.5 Starting the CAN controller**

The CAN controller now can be started via the menu item Functions/Start and is then ready to transmit and receive.

## **2.3 State of the CAN controller**

The current controller state is displayed in the state window in the bottom lefthand corner.

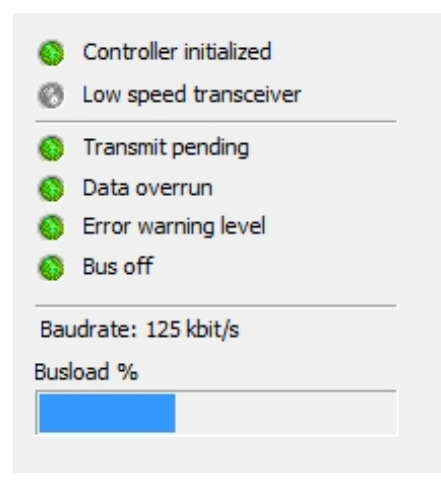

**Fig. 2-7: Controller state**

#### **2.3.1 Meaning of the state LEDs**

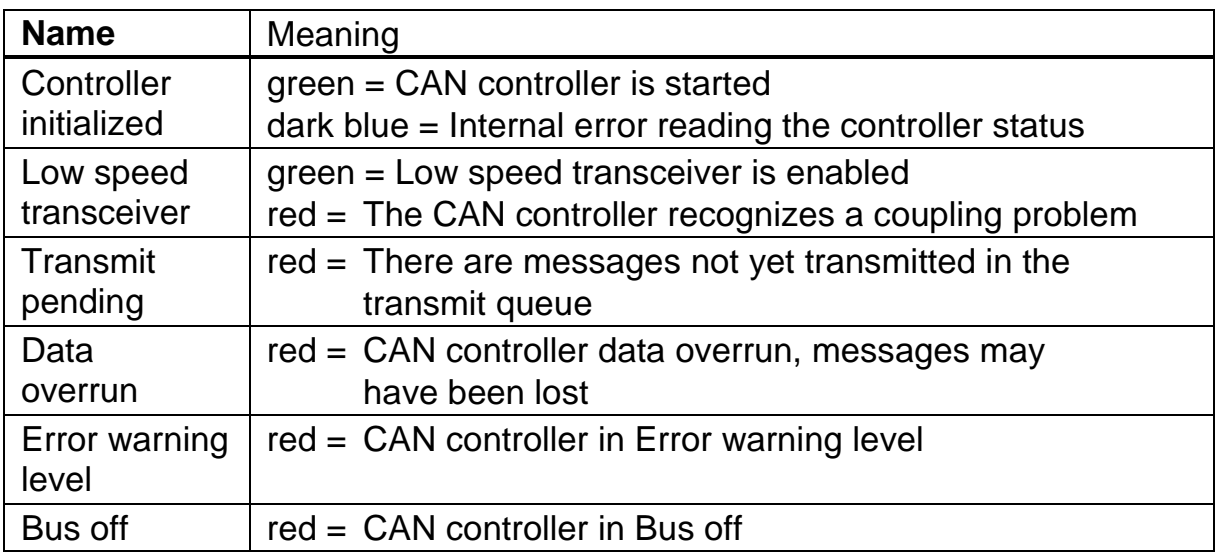

Below the LEDs, the currently set bit rate is displayed. If the bit rate is not a CiA compliant standard rate, the bit timing values are displayed as hexadecimal figures.

With some CAN interfaces, the current bus load of the CAN bus is displayed as a graphic bar in percent.

## **2.4 Menu and toolbar**

#### **2.4.1 Menu reference and toolbar buttons**

#### *2.4.1.1 File menu*

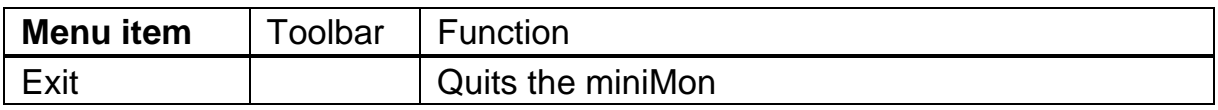

#### *2.4.1.2 View menu*

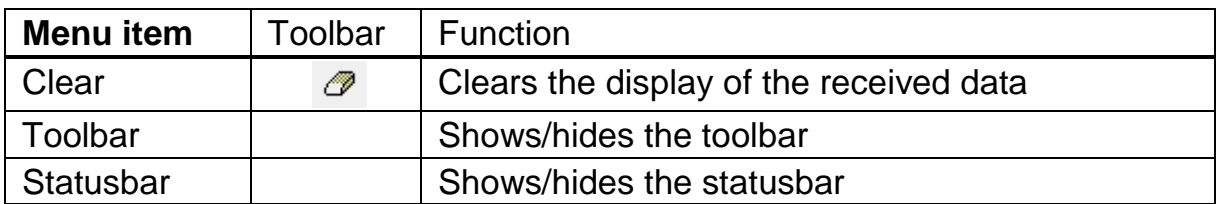

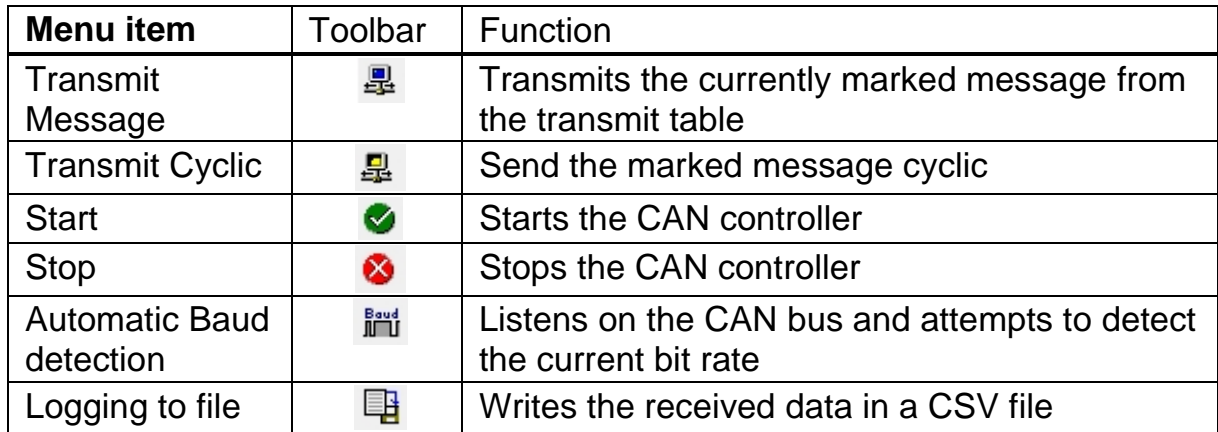

#### *2.4.1.3 Functions menu*

#### *2.4.1.4 Options menu*

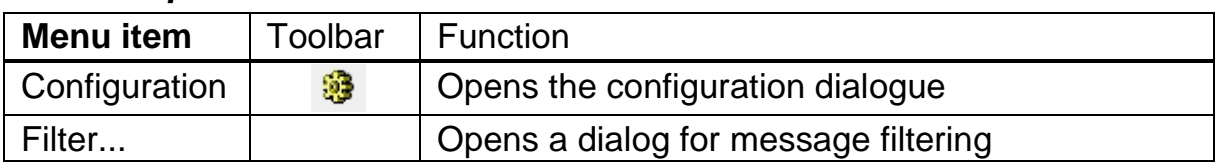

#### *2.4.1.5 Help menu*

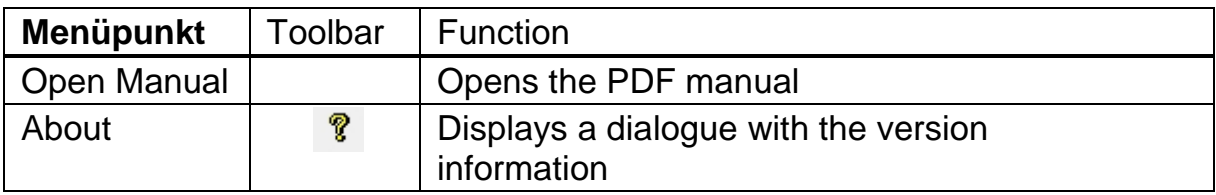

## **2.5 Receiving messages**

Received CAN objects are displayed in the receive window with timestamp, state, identifier and data.

| Time (ms)    | Identifier       | Format | Flags           | Data                     |
|--------------|------------------|--------|-----------------|--------------------------|
| 00:07:46.511 | 1700 Ext         |        |                 | 01 02 03 04 05 06 07 08  |
| 00:07:49.783 |                  | 1 Std  |                 | 01 02 03 04 05 06 07 08  |
| 00:07:51.214 |                  | 2 Std  | Rtr             | Remote request $DLC = 8$ |
| 00:07:54.723 | Stuff Error      |        |                 |                          |
| 00:07:54.723 | Form Error       |        |                 |                          |
| 00:08:02.884 | <b>CRC</b> Error |        |                 |                          |
| 00:08:09.311 | $101$ Std        |        | Self            | 0A 0B 0C                 |
| 00:08:28.968 | 7FF Std          |        | <b>Rtr Self</b> | Remote request $DLC = 3$ |

**Fig. 2-8: Example of received messages**

#### **2.5.1 Description of the columns in the Receive window**

- **Time** The time of reception of the messages is displayed here in increments of 0.01 seconds
- **Identifier** The message identifier is displayed in hexadecimal format. Error frame types will also be shown in this column.
- **Format Std** standard CAN format (11 bit identifier) **Ext** extended CAN format (29 bit identifier)
- **Flags** Additional information concerning the message: **Ovr** Messages were lost after this message **Rtr** A remote request message **Self** Self-reception message, sent by miniMon
- **Data** The data of the CAN message are displayed byte-wise in hexadecimal format

### **2.5.2 Error frames**

In the identifier column also the type of received error frames is displayed. The miniMon can show the following error types:

- **Stuff Error** Bit Stuff Error
- **Form Error** Format Error
- **ACK Error** Acknowledge Error
- **Bit Error** Bit Error
- **CRC Error** CRC Error
- **Other Error** Other unspecified error

#### **2.5.3 Message filtering**

With the aid of filters, certain messages become visible or invisible (Fig. 2.8.2.). This is selected via the identifier. The filter dialog contains the following elements:

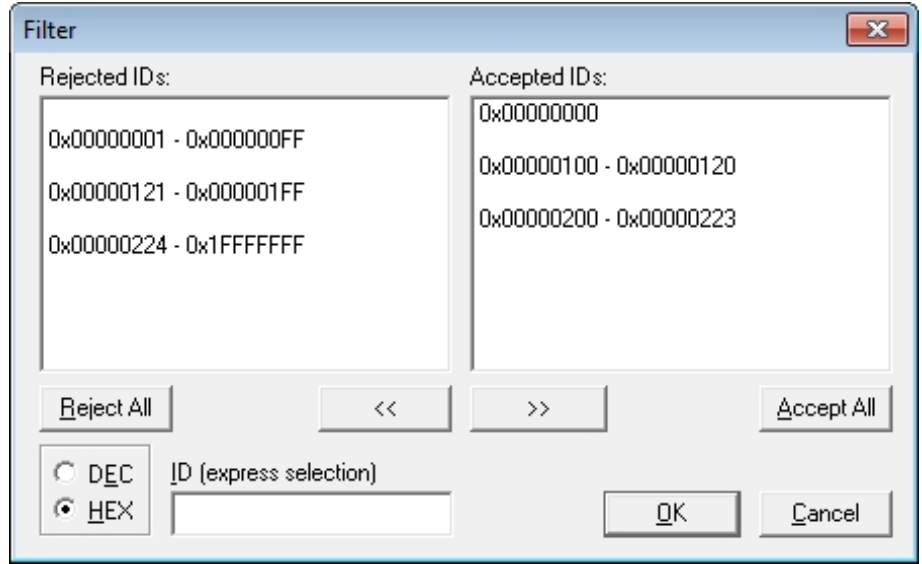

**Fig 2.8.2: Id Range Filter configuration**

| <b>Element</b>               | Meaning                                                                                                    |  |  |  |  |  |
|------------------------------|----------------------------------------------------------------------------------------------------|--|--|--|--|--|
| Rejected IDs                 | List of the identifiers whose assigned messages do not pass<br>the filter                                                                                                    |  |  |  |  |  |
| Accepted IDs                 | List of the identifiers which pass the filter                                                                                                    |  |  |  |  |  |
| >>                           | Assignment of the identifier group selected in the list Reject-<br>ed IDs to the list Accepted IDs                                                                                                    |  |  |  |  |  |
| <<                           | Deletion of the entry selected in the list Accepted IDs                                                                                                    |  |  |  |  |  |
| Accept all                   | When this button is pressed, all messages are received (all<br>identifiers are entered in the list Accepted IDs)                                                                                                    |  |  |  |  |  |
| Reject all                   | When this button is pressed, all messages are blocked (all<br>identifiers are deleted from the list Accepted IDs and entered<br>in the list Rejected IDs)                                                                                                    |  |  |  |  |  |
| ID (Auswahl<br>durch Befehl) | A filter function can be entered alphanumerically via this<br>command line. This enables quick selection of identifiers. In-<br>dividual identifiers or complete identifier arrays can be<br>blocked or released. Individual filter commands are separat-<br>ed by a space. The command line facilitates selection of<br>identifiers. |  |  |  |  |  |
| DEZ/HEX                      | This checkbox is used to select whether the identifiers are<br>displayed in this dialog window in hexadecimal or decimal<br>form.                                                                                                    |  |  |  |  |  |

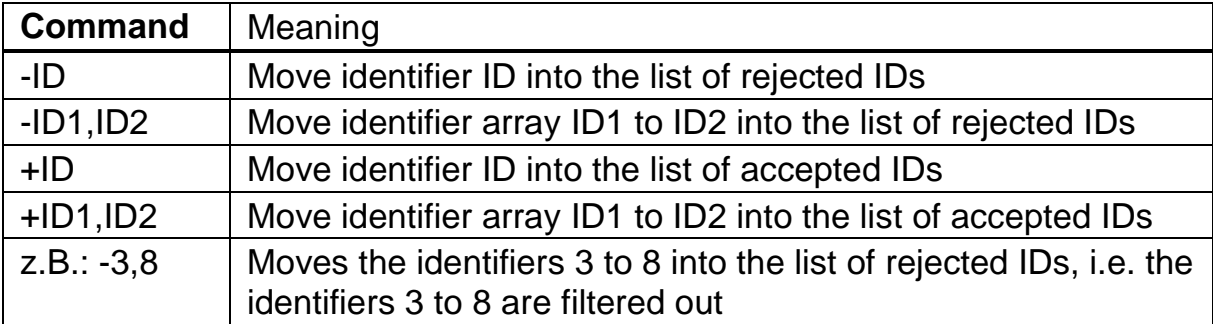

Syntax of the command line:

## **2.6 Transmitting messages**

#### **2.6.1 Overview**

Individual messages can be sent. This is done by clicking on the symbol in the TX column, or by marking the message and then pressing the "F5" key, or via the menu items Functions/Transmit Message.

Also cyclic messages are possible. Press the control key and click on the symbol, or marking the message and then press the "F6" key, or via the menu item Function/Transmit Cyclic.

Up to 5 transmit messages can be set up.

| Тx | Identifier | Ext. | Rtr | Data                    | Cycle Count | Cycle Time (ms) | Cyle Mode   | Cycle Byte     |
|----|------------|------|-----|-------------------------|-------------|-----------------|-------------|----------------|
| 臯  | 0          |      |     |                         | 2048        |                 | Identifier  |                |
| 臯  |            |      |     | 00 00 00 00 00 00 00 00 | 10000       | 10              | Word (Data) | $\overline{2}$ |
| 臯  |            |      | X   | $DLC = 7$               |             |                 | None        |                |
| 辠  |            | X    |     |                         |             |                 | None        |                |
| 臯  |            | ×    |     |                         |             |                 | None        |                |

**Fig. 2-9: Example of transmit data**

### **2.6.2 Description of the columns in the transmit window**

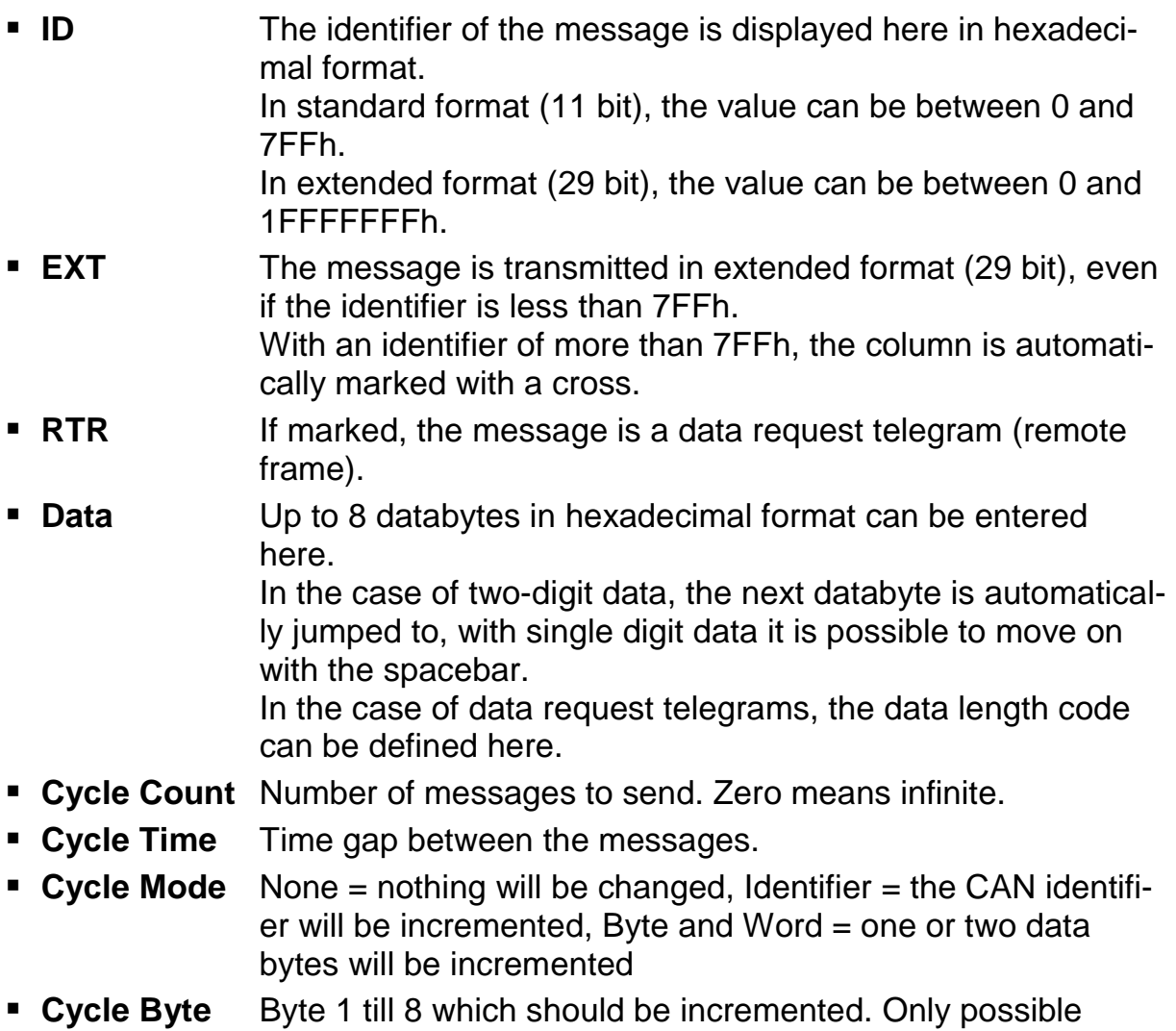

when the cycle mode is Byte of Word increment.

## **2.7 Logging messages**

The received CAN messages can be stored in a file as ASCII text.

The format of the text corresponds to the CSV format (comma separated value file) and can be read with Excel.

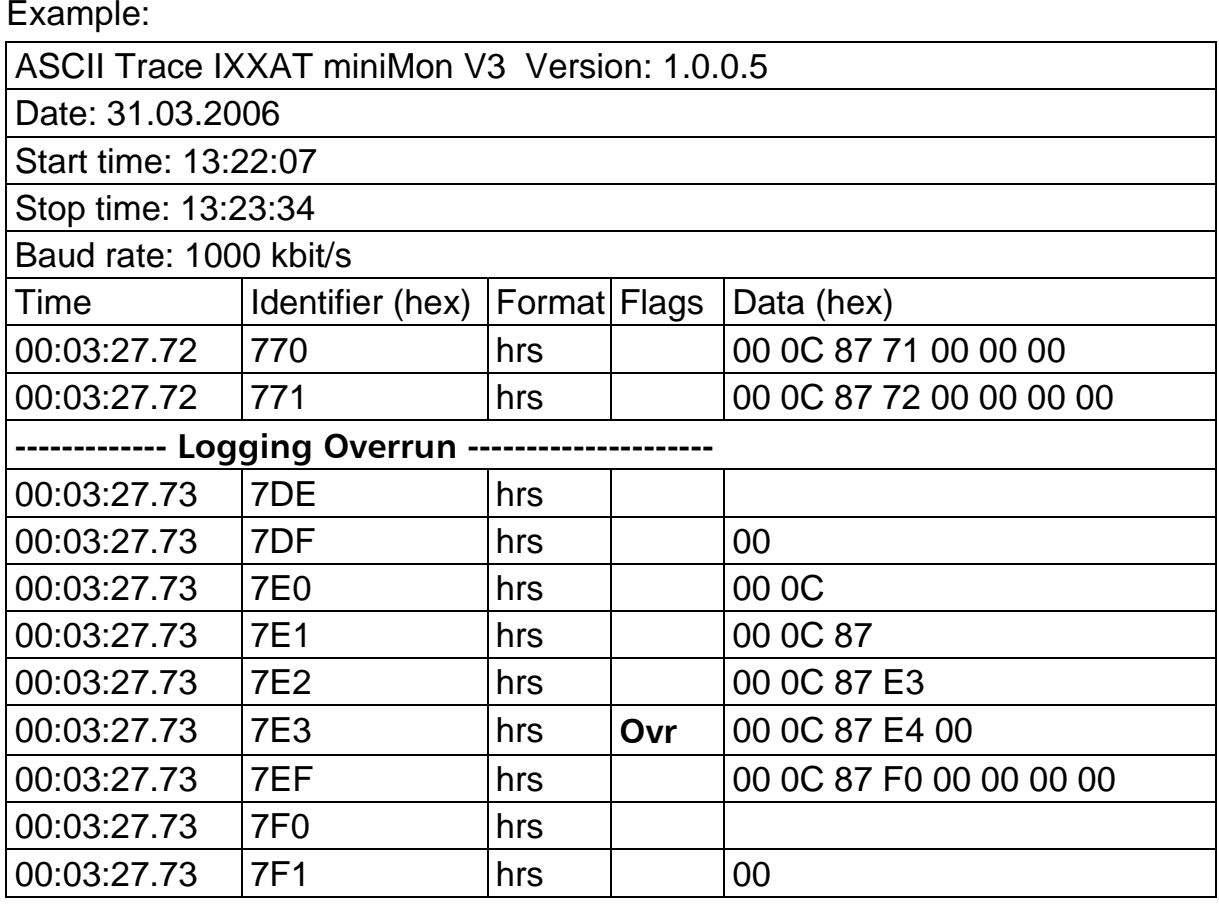

The marked overruns have the following meaning:

- **-** Logging Overrun = Data were lost when writing to the hard drive. The hard drive may be too slow.
- Ovr in the Flags column = Messages were lost after this message

# **3 Support**

For more information on our products, FAQ lists and installation tips, please refer to the support section of our website (http://www.ixxat.de), which also contains information on current product versions and available updates.

If you have any further questions after studying the information on our website and the manuals, please contact our support department. The support section on our website contains the relevant forms for your support request. In order to facilitate our support work and enable a fast response, please provide precise information on the individual points and describe your question or problem in detail.

If you would prefer to contact our support department by phone, please also send a support request via our website first, so that our support department has the relevant information available.